# **COMO SOLICITAR REGISTRO DE PESSOA JURÍDICA Consórcio**

**Portal de Serviços do Crea-MS**

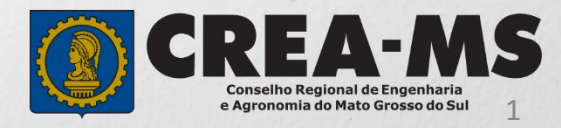

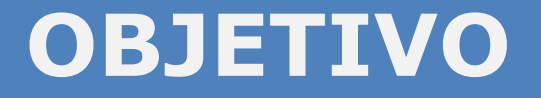

## Apresentar procedimentos para solicitar Registro de Pessoa Jurídica online pelo Portal de Serviços do Crea-MS.

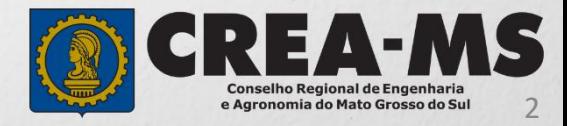

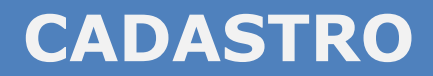

Acesse através do endereço

**<https://ecrea.creams.org.br/>**

**o Portal de Serviços do Crea-MS** 

### **Autenticação Requerida**

Clique em **Não tem um login? CADASTRE-SE**

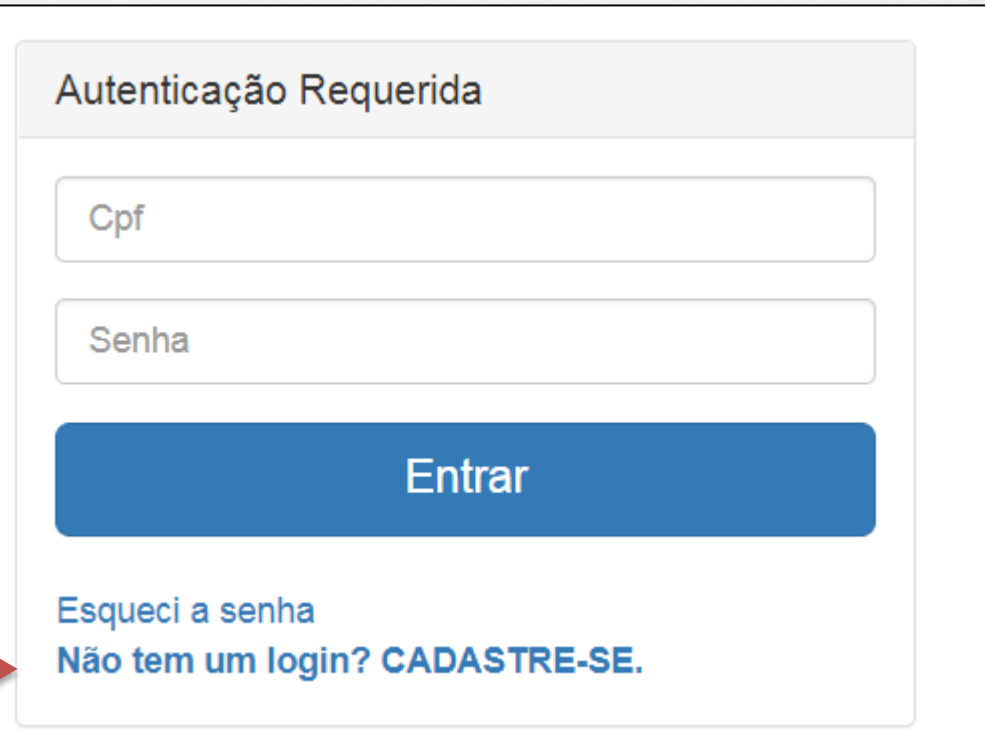

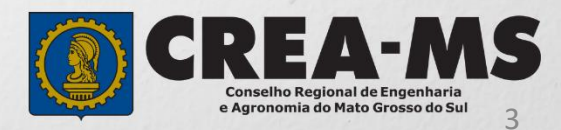

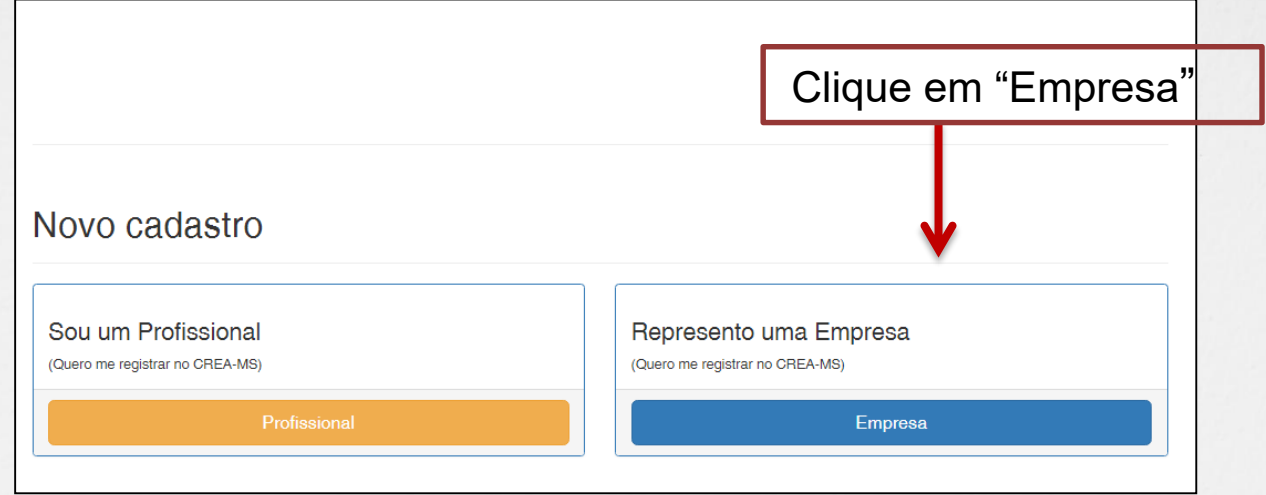

Registro On-line Empresa do Sistema (Pessoa Jurídica)

## Insira o CNPJ da empresa e clique em "**Começar**"

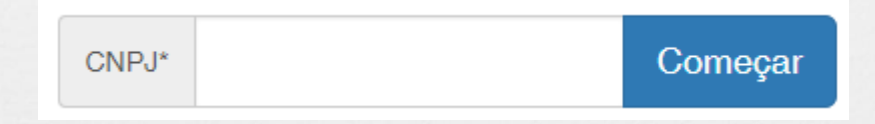

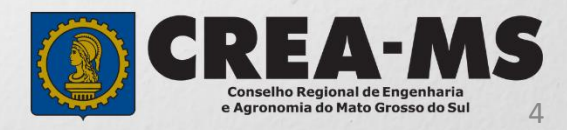

#### Pessoa Jurídica - Empresa do Sistema (Passo 1/3)

### Informe os dados da empresa Conforme cadastradas no **Cartão CNPJ**.

CNPJ: \*

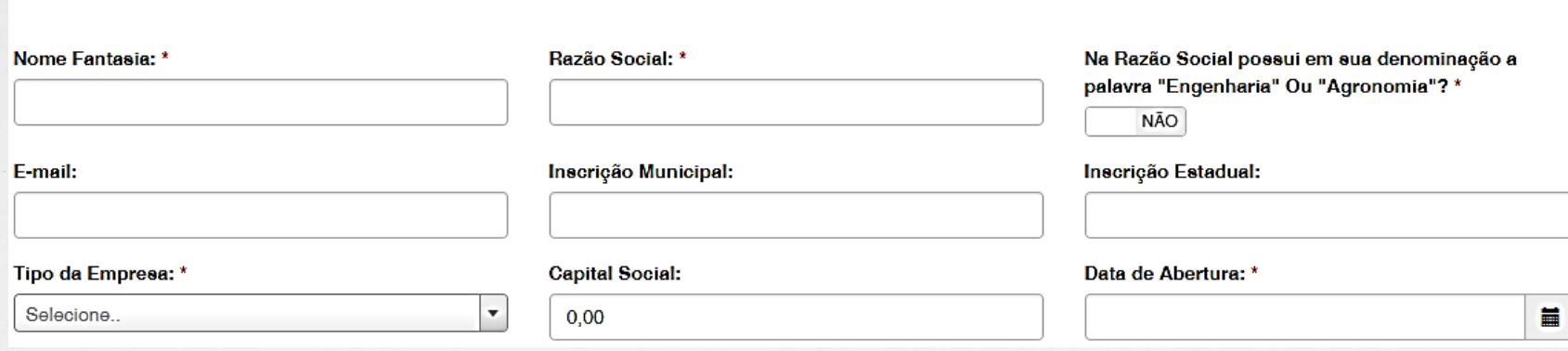

### Informe todas as Atividades Econômicas **Primárias** e **Secundárias** da empresa

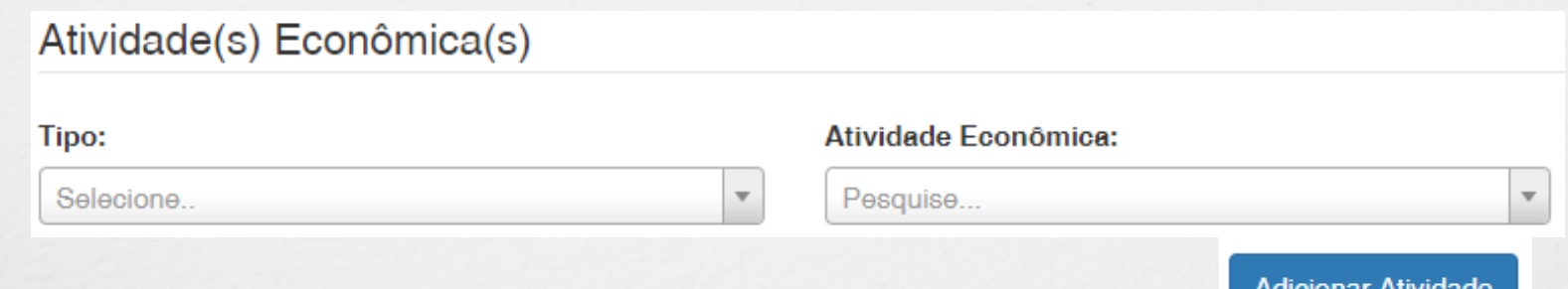

Selecione o **Tipo** e a **Atividade Econômica** e então clique em "**Adicionar Atividade**"

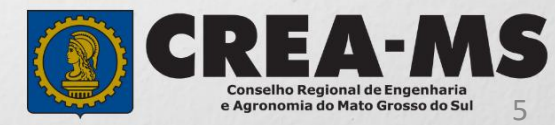

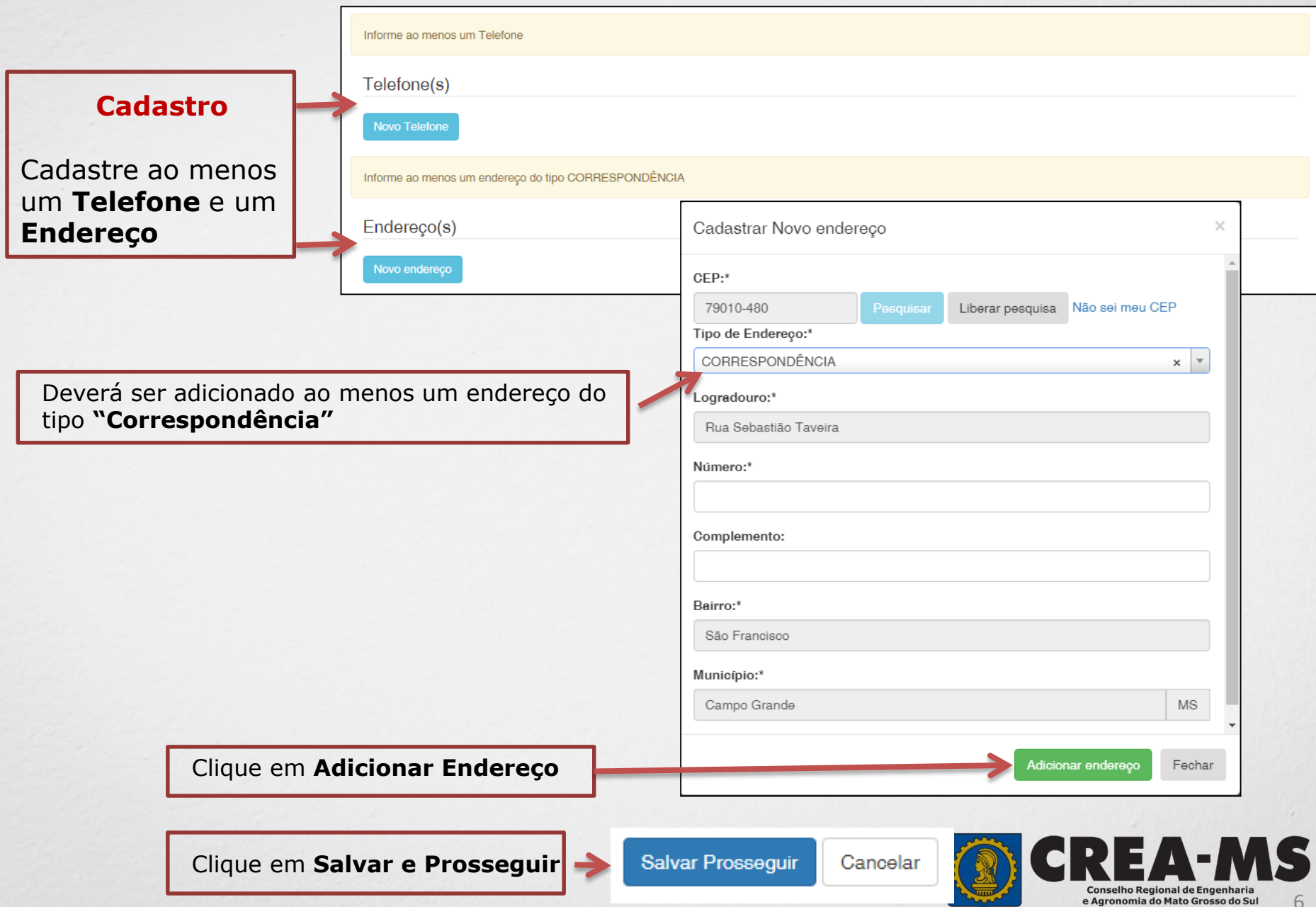

6

#### Pessoa Jurídica - Empresa do Sistema (Passo 2/3)

Informe Todos os dados solicitados, eles podem ser encontrados no **Contrato Social** da Empresa.

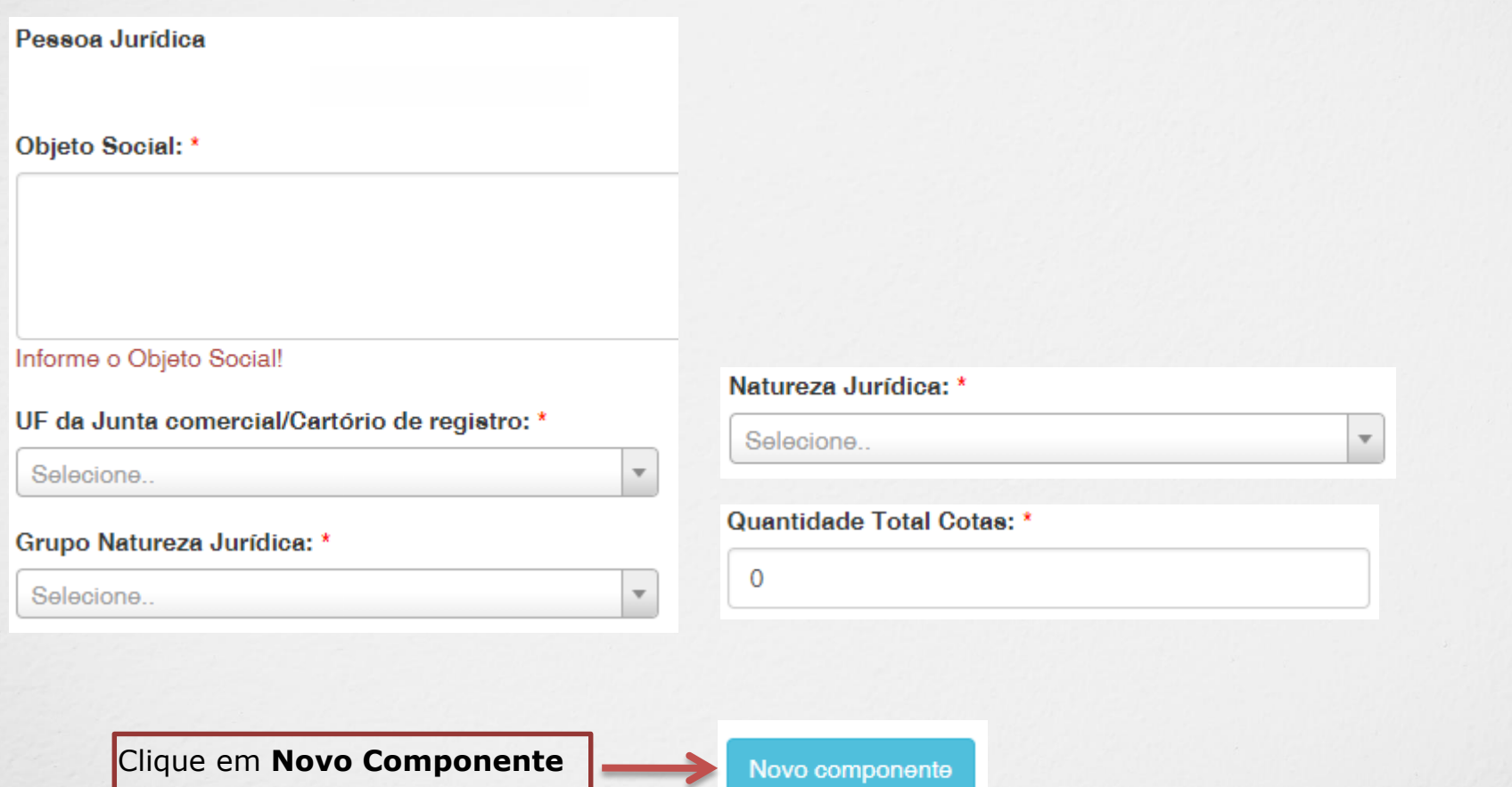

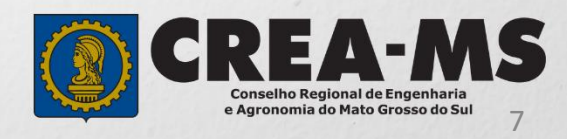

### Pessoa Jurídica - Cadastro Usuário do Sistema (Passo 3/3)

Adicione todos os componentes do Quadro Societário da Empresa

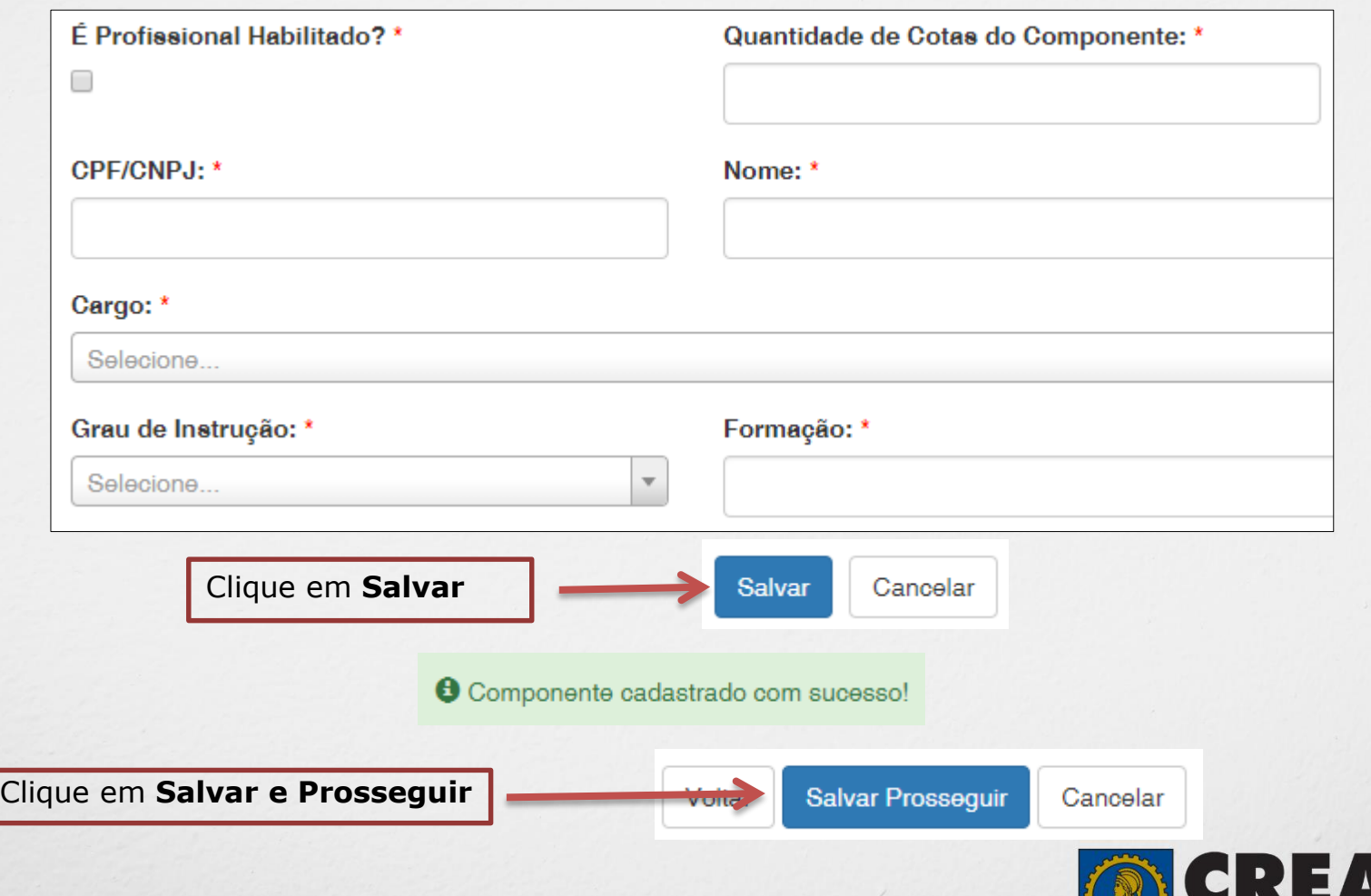

Pessoa Jurídica - Cadastro Usuário do Sistema (Passo 3/3)

O cadastro está quase completo! Cadastre agora o usuário que será responsável pela conta da Pessoa Jurídica no Crea/MS

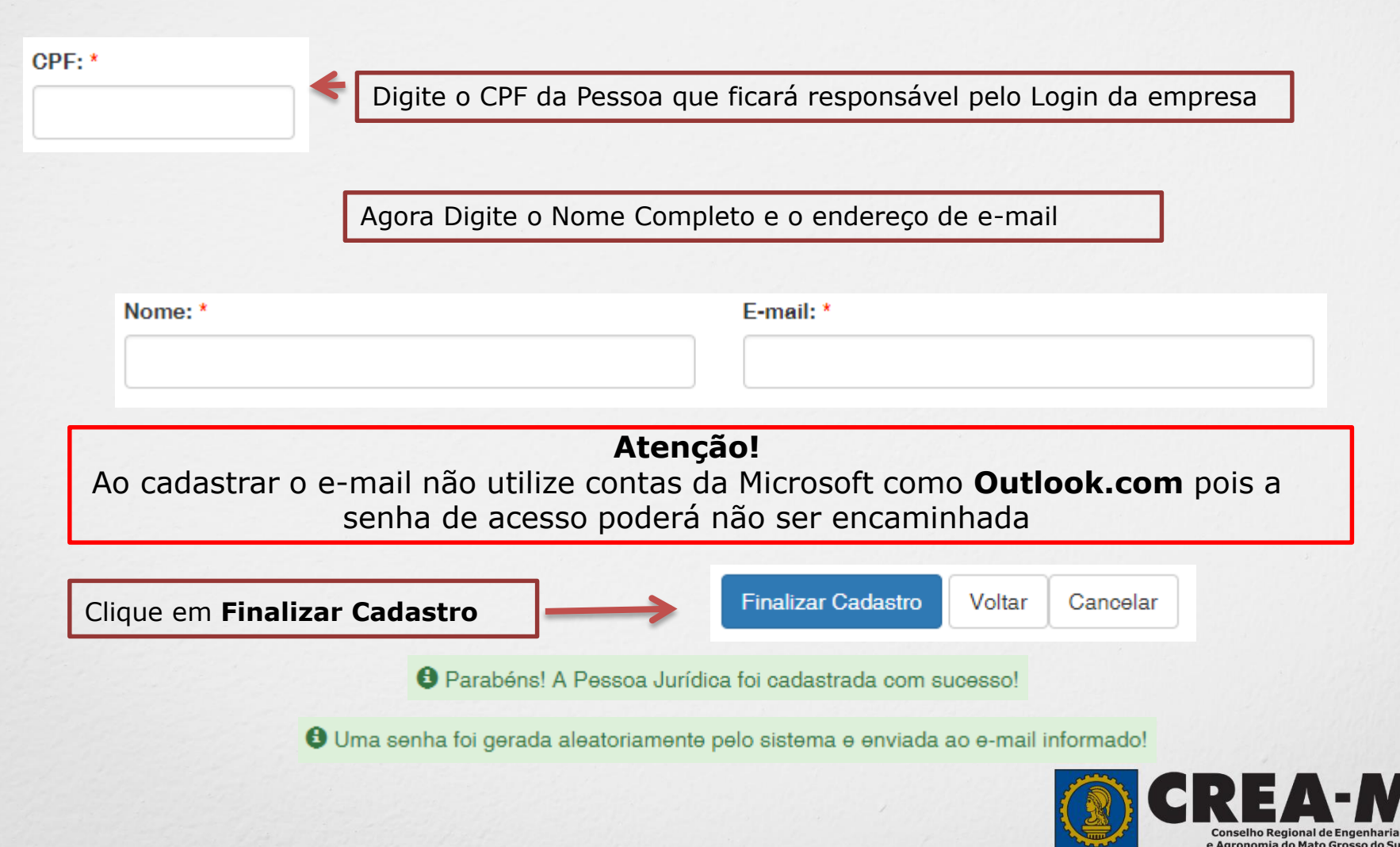

9

## **SENHA**

### **Confirmação de Cadastro.**

Após o Cadastro, o responsável pelo Login deverá acessar seu e-mail para seguir com o procedimento de cadastro.

Verifique o recebimento da senha provisória de acesso.

Copie sua **Senha**.

Caro usuário OTÁVIO E LORENZO

Informamos que você foi cadastrado no e-Crea e que sua senha INICIAL para acesso ao site é a que seque:

#### $P2M5=7$

A senha acima foi gerada aleatoriamente.

Acesse o site http://ecrea.creams.org.bre altere a sua senha.

No primeiro acesso ao site você será direcionado para a tela de Alteração<br>de Senha, sendo obriga (cria a alteração desta. Atente-se para as letras<br>maiúsculas e minúsculas (se houver).

Clique no **link** mencionado no e-mail

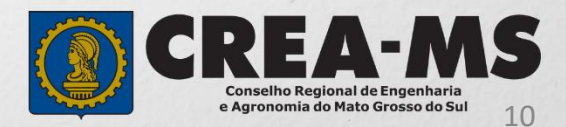

## **PRIMEIRO ACESSO**

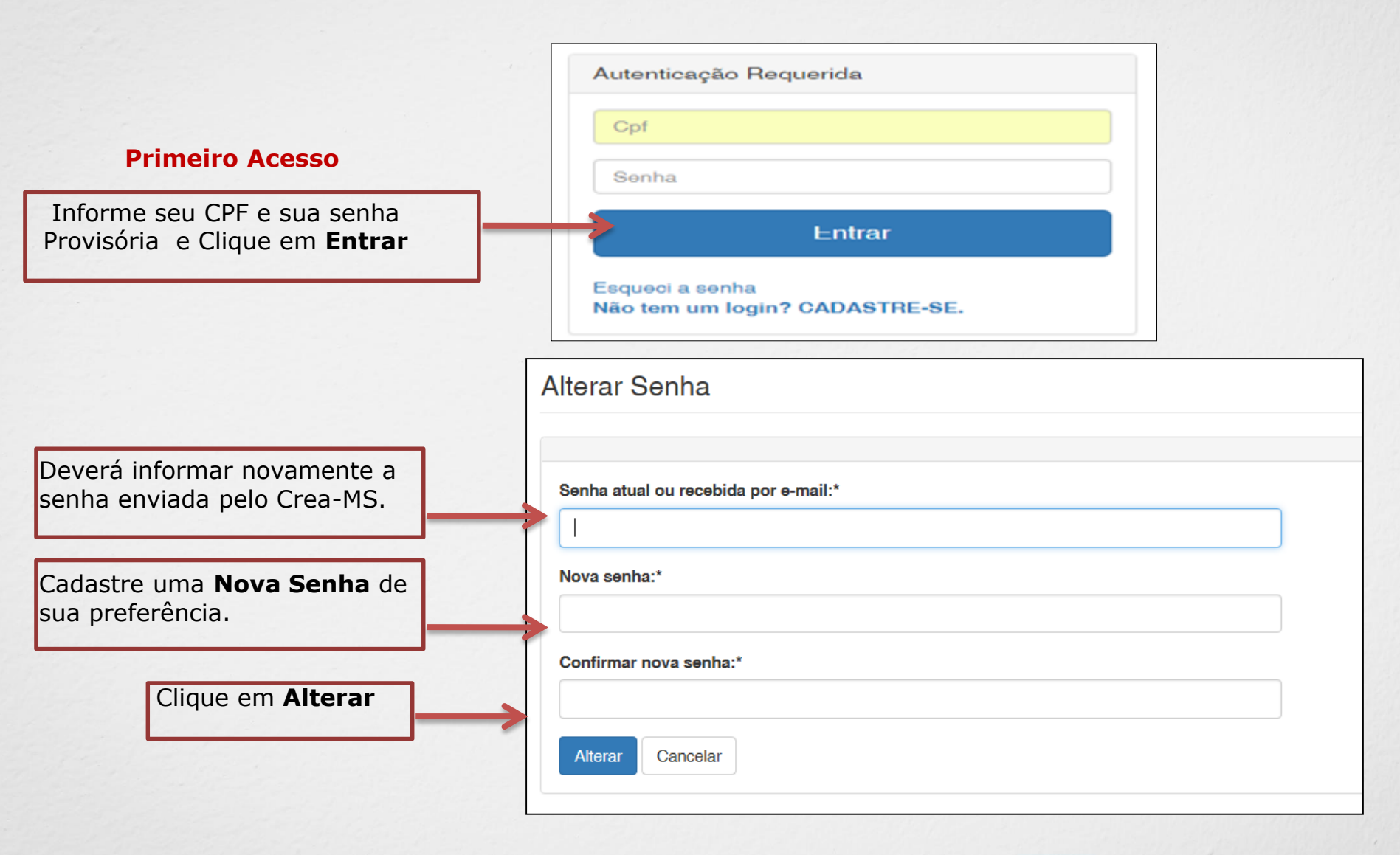

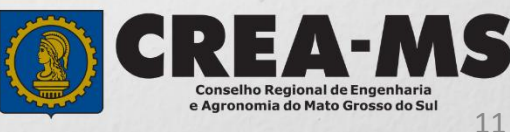

# **SOLICITAÇÃO**

Atendimento -Financeiro -Processo -Cadastro -Ouvidoria -Solicitação Pessoa Jurídica Clique em Atendimento e depois em "**Solicitação de Pessoa Jurídica**". Consulta de Solicitações de Serviços Pessoa Jurídica Filtro CNPJ: Nome Pessoa Jurídica: Nº do Protocolo: Data Inicial:  $\blacksquare$  $\sf J$ Situação: Serviço: Selecione... Selecione..  $\overline{}$ **Limpar Pesquisa** Pesquisar Depois Clique em **NOVANova** 

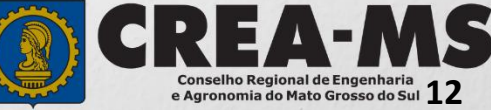

# **SOLICITAÇÃO**

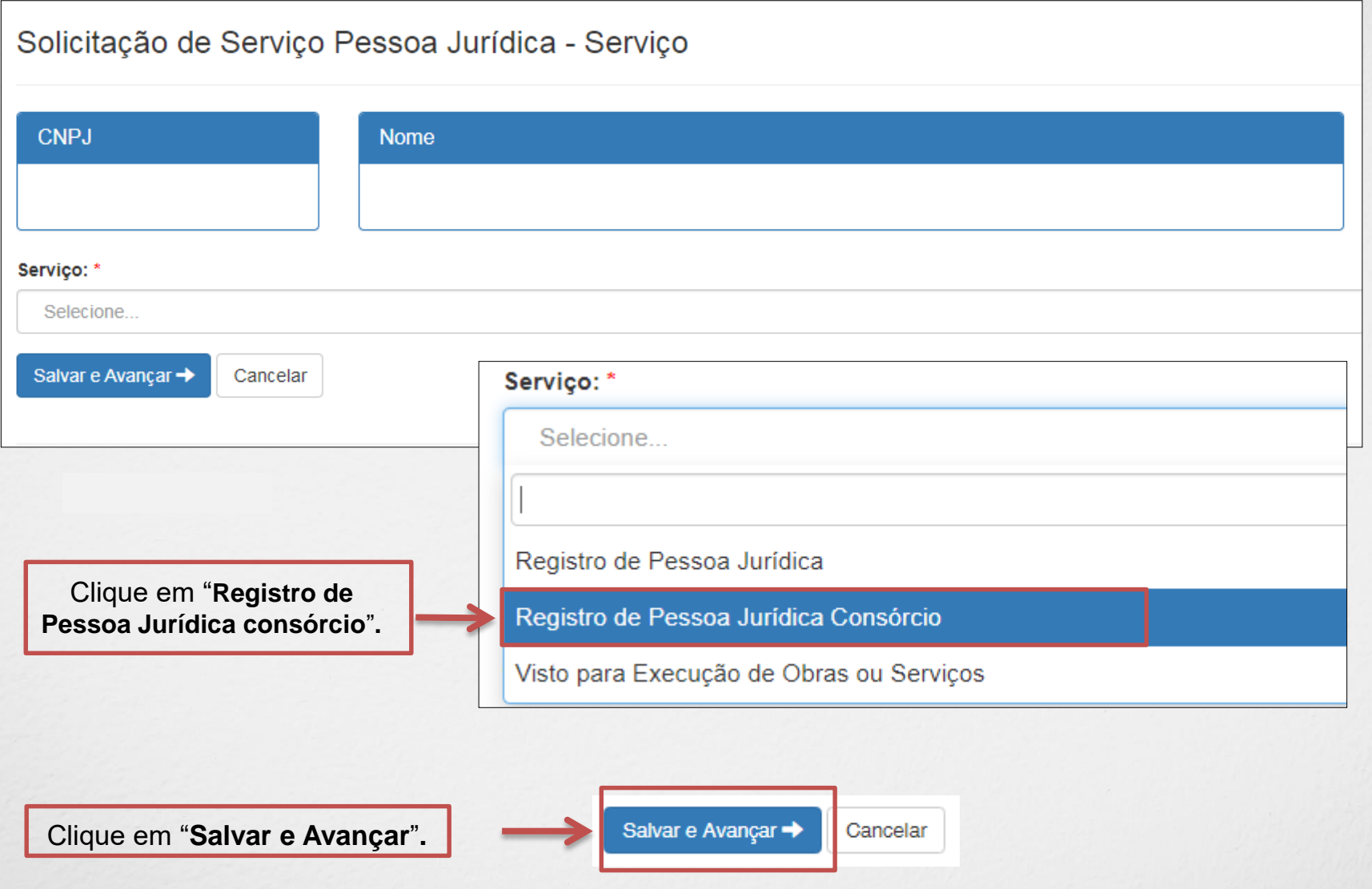

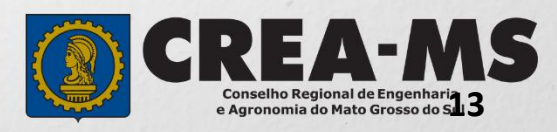

## **Informação dos dados do Responsável técnico**

Informar os dados do Profissional que será Responsável Técnico

+ Adicionar Profissional Sistema

Clique em "**Adicionar Profissional do Sistema**"**.**

Atenção! A pesquisa do Profissional poder ser realizada informando as seguintes informações Nome, CPF, Registro ou Visto.

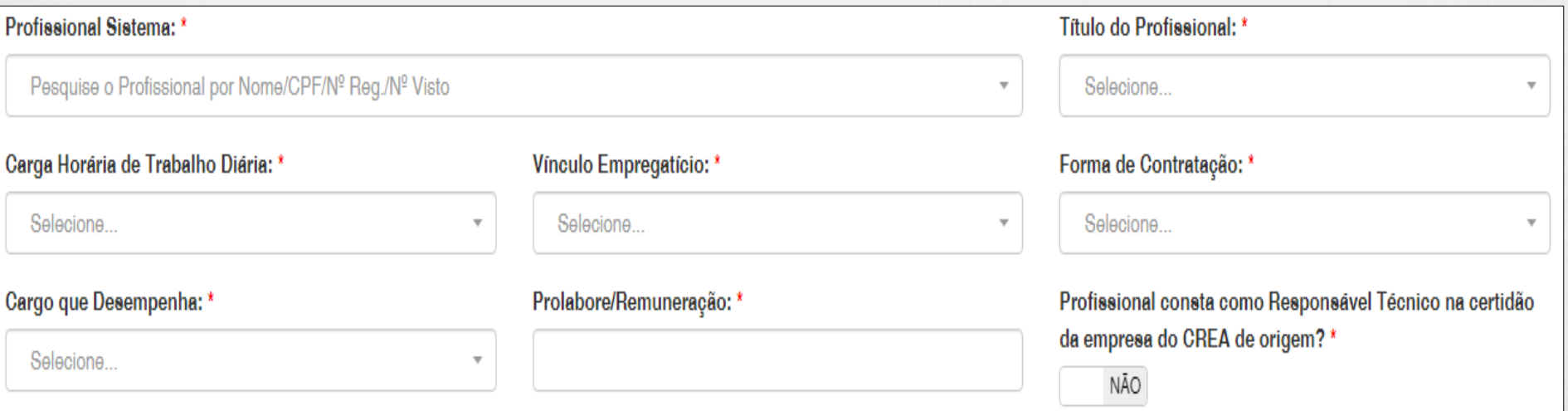

Informe todas as informações necessárias

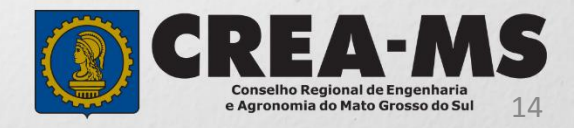

## **Informação dos dados do Responsável técnico**

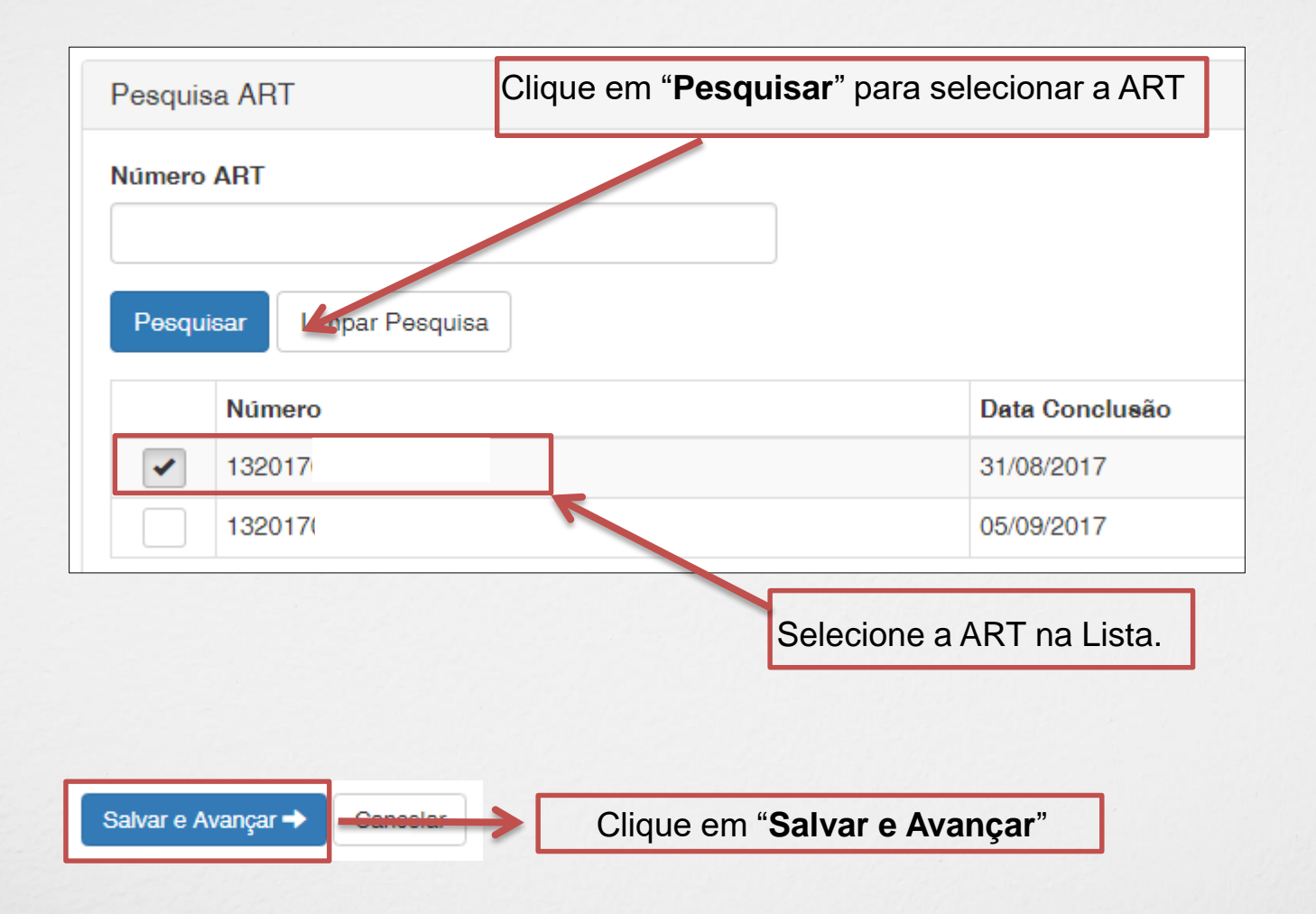

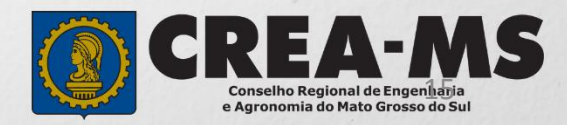

## **Solicitação de Serviços de Pessoa Jurídica> Anexos**

#### **Anexe os documentos do(s) Profissional(is)**

#### **Os documentos solicitados são:**

 ART (Anotação de Responsabilidade Técnica) do Crea-MS, de desempenho de cargo e função técnica, do responsável técnico devidamente assinada pelo profissional e contratante;

#### •**Caso o profissional resida em outro Estado apresentar:**

- $\checkmark$  Declaração do profissional, esclarecendo que a obra/serviço é praticável de sua participação efetiva que a pessoa jurídica pretenda exercer na jurisdição do respectivo órgão regional
- Comprovante de Residência do Profissional, onde é domiciliado no Estado de origem.

profissional.

Clique no botão **Procurar**

computador

•

Selecione a imagem ou pdf Procurar. Selecione a **imagem** ou **pdf** no seu Clique em **Concluir** para salvar o  $\vdash$  Anterior Concluir **E DEPOIS** Salvar e Avançar Cancelar Depois Clique em "**Salvar e Avançar**".

**16**

Conselho Regional de Engenhar e Agronomia do Mato Grosso do Sul

## **Solicitação de Serviços de Pessoa Jurídica> Anexos**

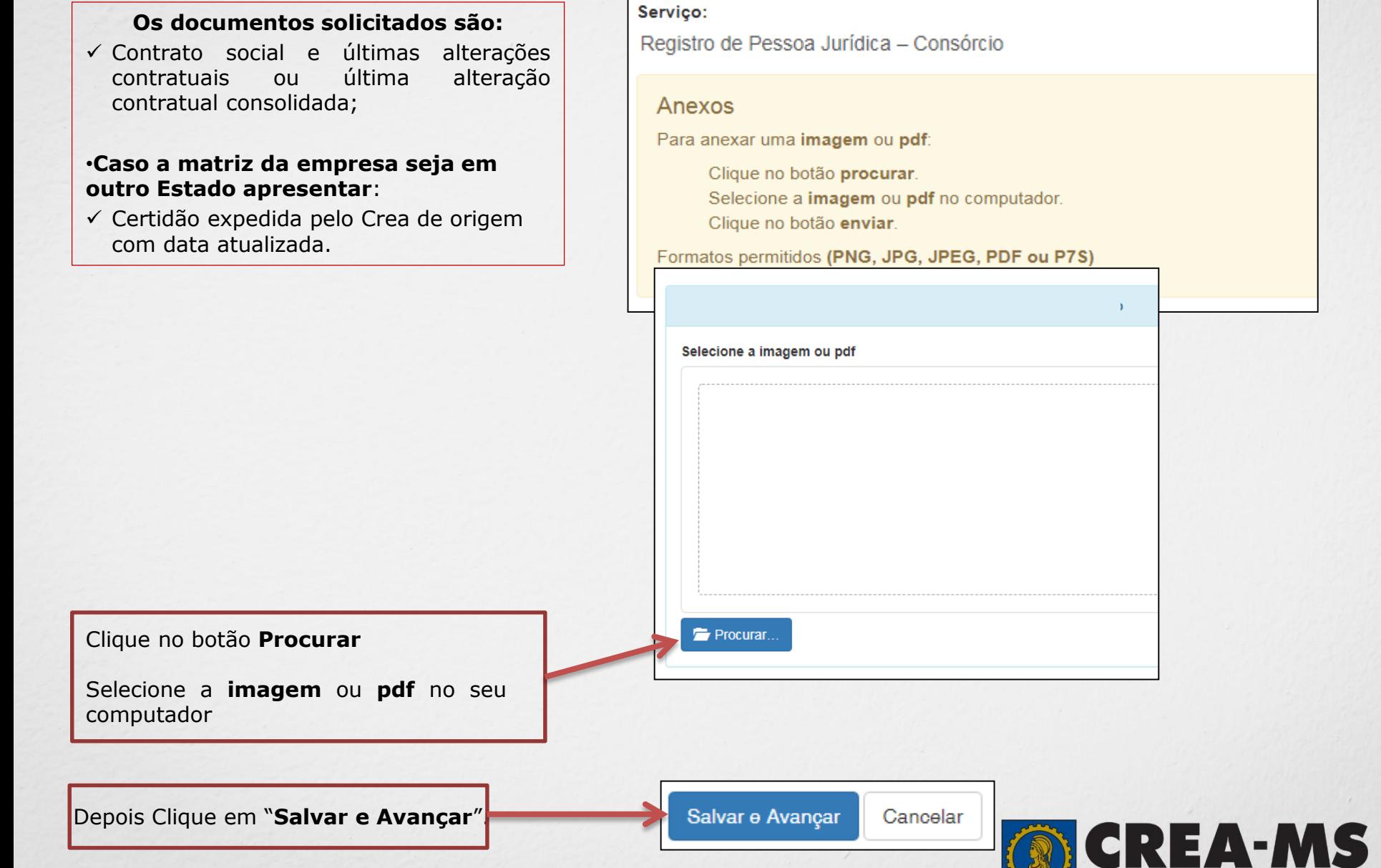

**17**

Conselho Regional de Engenhar e Agronomia do Mato Grosso do Sul

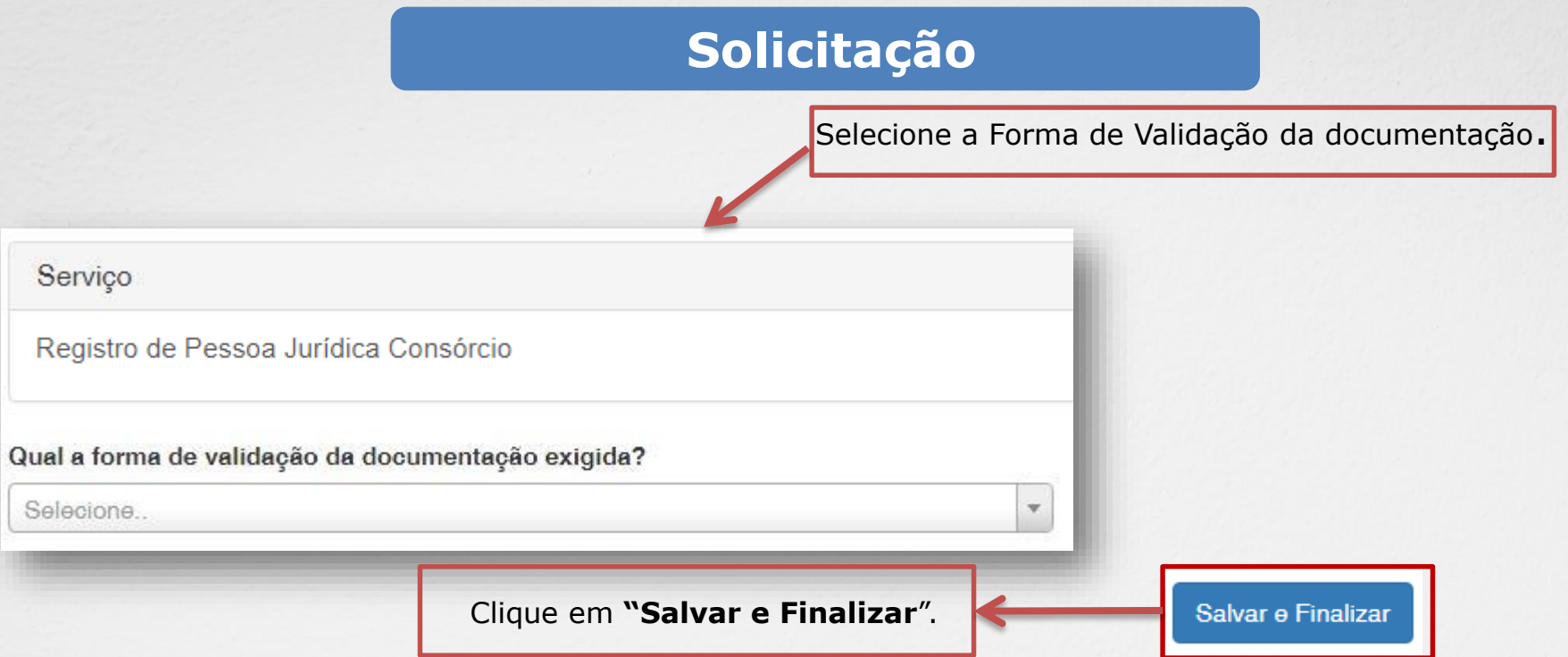

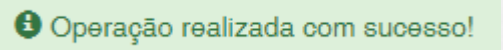

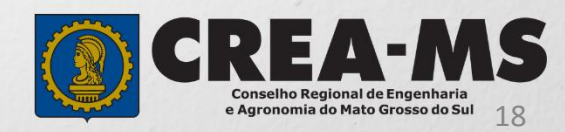

# **SOLICITAÇÃO**

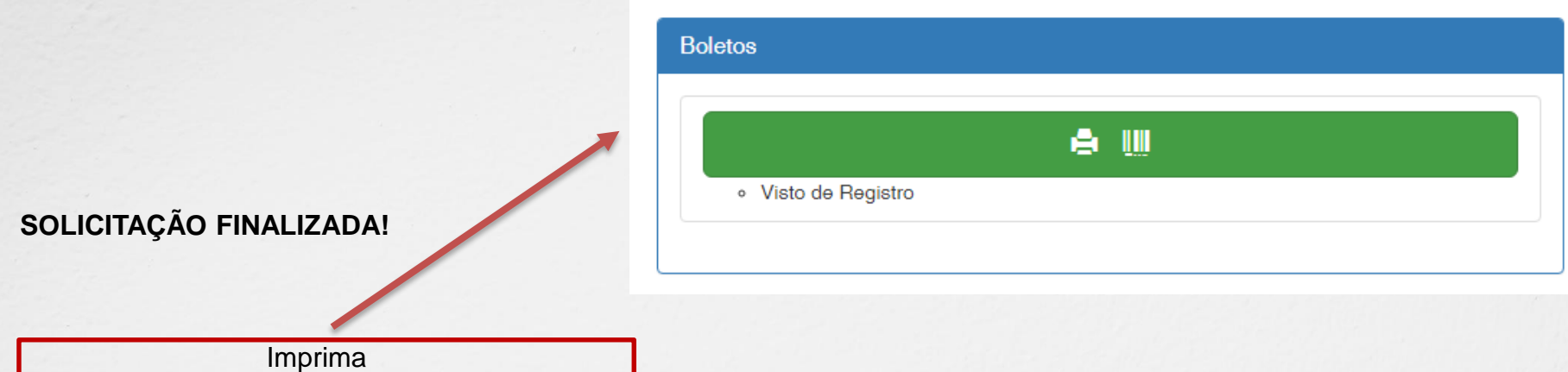

para Execução de Obras ou Serviços .

o boleto referente a taxa de Solicitação de Visto

\*Após o pagamento da taxa será necessário apresentar o(s) documento(s) através da forma selecionada para validação junto ao Crea-MS, juntamente com o boleto e comprovante de pagamento.

\*O(s) documento(s) original(is) será(ão) utilizado(s) por um servidor do Crea-MS para autenticação digital e será(ão) devolvido(s) imediatamente após a conferência.

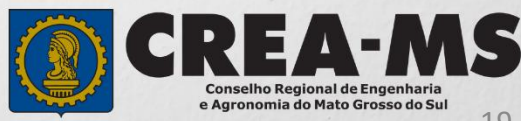

## **CANAIS DE ATENDIMENTO:**

0800 368 1000 - Opção 1 Chat (www.creams.org.br) WhatsApp 67 3368-1000 atendimento@creams.org.br

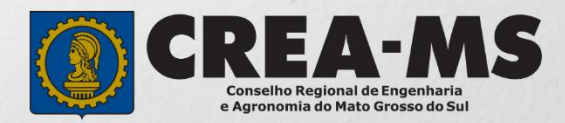